## How to use editing tools in the Source Monitor

Trimming clips before placing them on the Timeline is helpful. In addition to trimming clips directly in the Project panel, you can use the Source Monitor for more precise trimming. You can open a clip in the Source Monitor, trim it there, and then add it to a sequence in the Timeline.

## **Trimming clips in the Source Monitor**

In this task, you practice trimming clips before adding them to the Timeline in a sequence.

To trim clips:

- **1.** Start Adobe Premiere Pro and open an existing project that has at least four video clips with audio.
- 2. Double-click a video clip in the Project panel.

The selected clip appears in the Source Monitor (**Figure 1**).

**Note:** You also can drag the clip from the Project panel to the Source Monitor. If the source monitor is not open, select Window > Workspace > Editing. Then select Window > Workspace > Reset Current Workspace, and click Yes.

- **3.** Drag the Source Monitor current-time indicator (CTI) to where you want to put the In point in the clip.
- **4.** Click the Mark In button from the Source Monitor trimming tools (**Figure 2**).

A left-bracket appears in the time ruler, with a light-blue shading to the right (**Figure 3**).

**5.** Play the clip, look for a logical Out point, and drag the Source Monitor CTI there.

**Note:** Rather than drag the CTI to a location in the clip, you can type in a timecode and go there directly. Click the gold timecode (on the left side of the Source Monitor), type a time (hours, minutes, seconds, frame), and press Enter (Windows) or Return (Mac OS).

**6.** Click the Mark Out button from the Source Monitor trimming tools (**Figure 2**).

A right-bracket appears and the shading falls between the In point and Out point (**Figure 3**).

- 7. Click the Go To In button and then the Go To Out button to navigate back and forth between the In point and Out point.
- **8.** Play the trimmed segment by placing the CTI at the In point, and clicking the Play/Stop Toggle button (**Figure 2**).

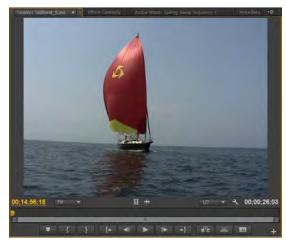

Figure 1 Source Monitor

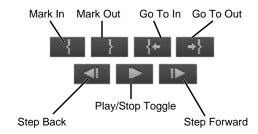

Figure 2 Trimming tools in the Source Monitor

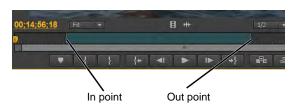

**Figure 3** Trimmed clip in the Source Monitor

## Using the Source Monitor to add clips to a sequence

When you use the Source Monitor to add a clip to a sequence, you can use an Insert edit or an Overlay edit. You can choose to add both video and audio, audio only, or video only.

## To add clips:

- 1. Continue where you left off in the previous task.
- **2.** In the Timeline panel, move the CTI to the beginning of an empty sequence.

Note: You may need to create a new empty sequence.

**3.** Check to see that the Video 1 and Audio 1 track headers are *targeted* (highlighted) (**Figure 4**).

To target a video or audio track, click its header.

- **4.** In the Source Monitor, click the Insert button (**Figure 5**) to place this clip at the CTI line in the sequence.
- **5.** In the Project panel, double-click a second video clip to put that clip in the Source Monitor.
- **6.** Click the triangle to the right of the current clip's name on the Source tab at the top of the Source Monitor (**Figure 6**).

The Source menu appears.

All clips added to the Source Monitor appear in this menu. You change the clip displayed in the Source Monitor by selecting it here. You can remove all clips from the Source Monitor menu by selecting Close All, or remove them one at a time by selecting a single clip and selecting Close.

- 7. In the Source Monitor, set In and Out points for the newly added clip.
- **8.** Check that the Timeline panel CTI is at the end of the first clip (it goes there automatically after an Insert or Overlay edit).
- **9.** In the Source Monitor, click the Insert button.
  - The newly added clip (the second clip) appears in the sequence to the right of the first clip (**Figure 7**).
- **10.** Add a third video clip to the Source Monitor and set In and Out points for that video clip.
- **11.** In the Timeline panel, place the Timeline CTI between the first and second clips.

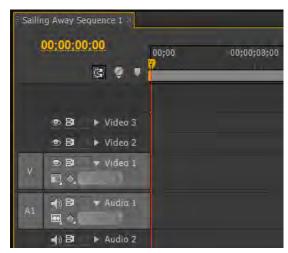

**Figure 4** Timeline panel with targeted tracks

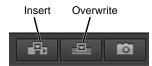

Figure 5 Source Monitor editing tools

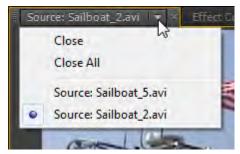

Figure 6 Source menu

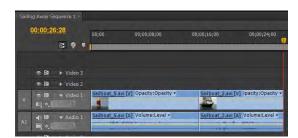

Figure 7 Insert edit

**12.** In the Source Monitor, click the Insert button to do a standard Insert edit.

The new clip is placed at the CTI and the clip that was previously to the right of the cut line is shoved farther to the right in the sequence to make room for the new clip (**Figure 8**).

**13.** Add a fourth clip to the Source Monitor, and set In and Out points for that video clip.

In the next step, you will overlay the video only (no sound) in the Timeline. You will do this by dragging the video from the Source Monitor.

**14.** Drag the Drag Video Only icon from the Source Monitor (**Figure 9**) to the cut line between the second and third clips. (You may need to make the Source Monitor wider to see the Drag Video Only icon.).

The new clip covers the previously placed third clip, but because you selected video-only, the audio does not change (**Figure 10**).

**15.** Play the sequence to see how the overlay edit works.

**Note:** To overlay the audio only, use the Drag Audio Only icon in the Source Monitor. It looks like an audio waveform, and appears to the right of the Drag Video Only icon.

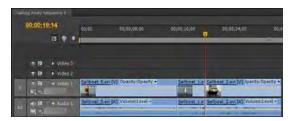

Figure 8 Insert edit

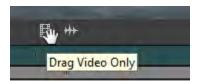

Figure 9 Drag Video Only icon

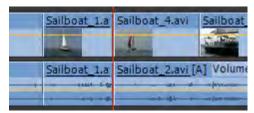

Figure 10 Video-only Overlay edit